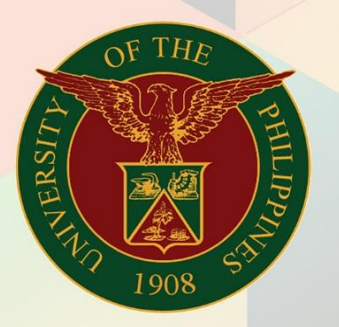

# University of the Philippines

# **FMIS**

Financial Management Information System<br>User Manual

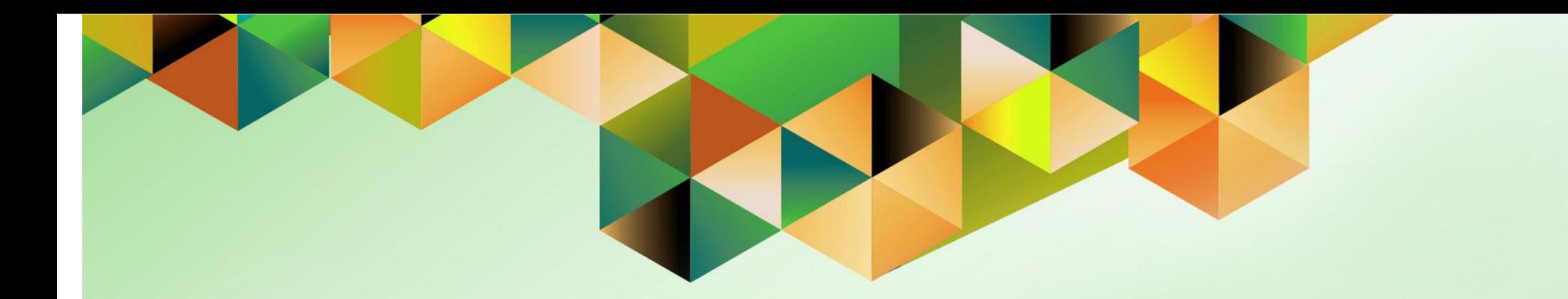

# **ENTERING OBLIGATION**

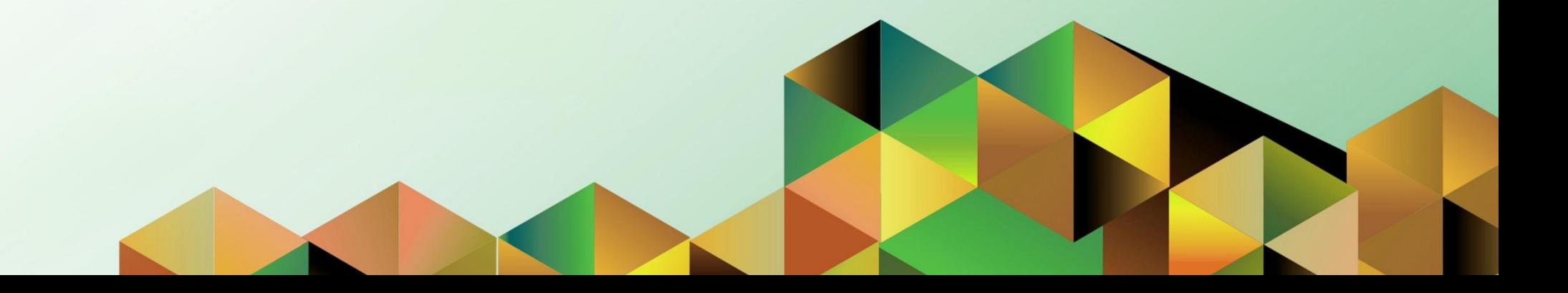

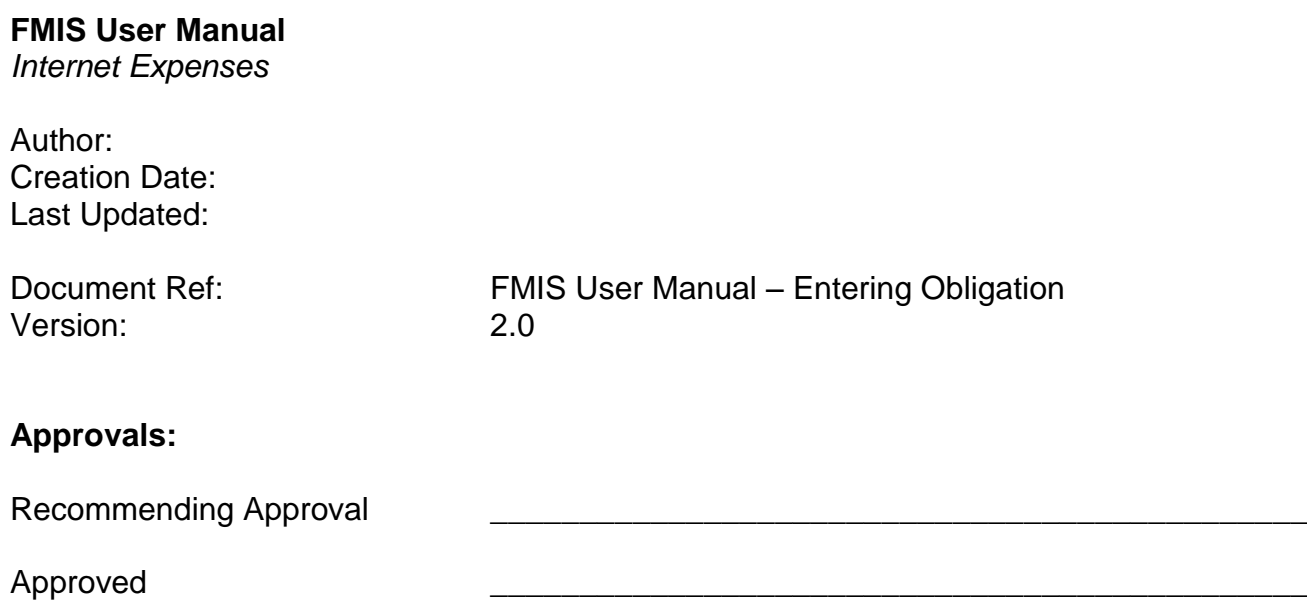

## **1. DOCUMENT CONTROL**

# **1.1 Change Record**

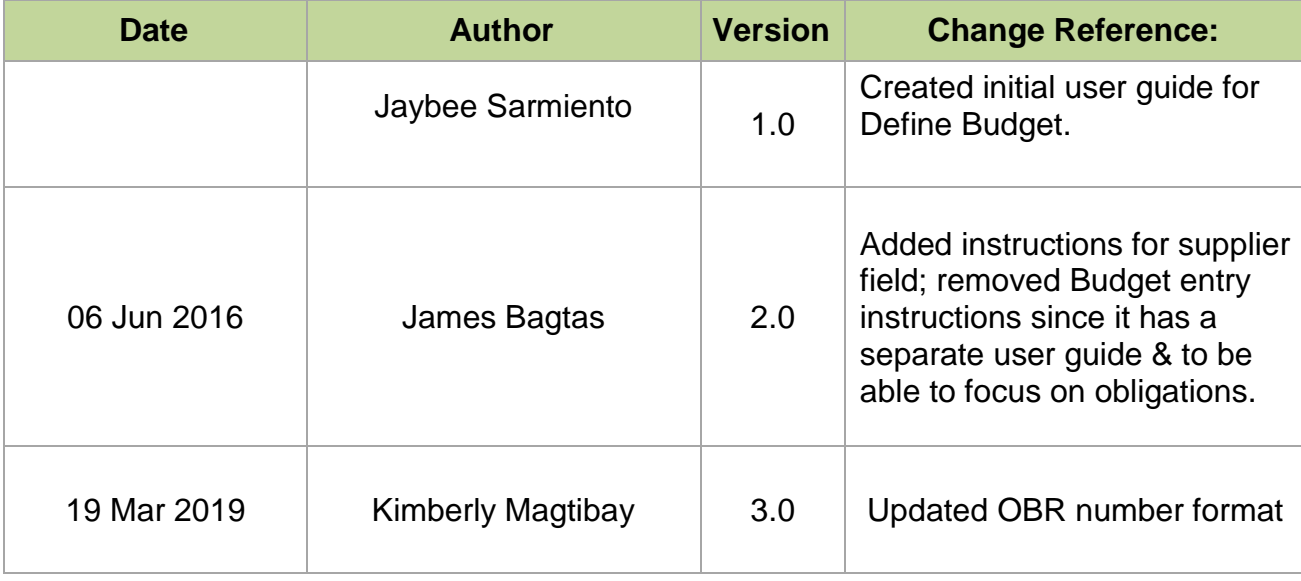

# **2. Description**

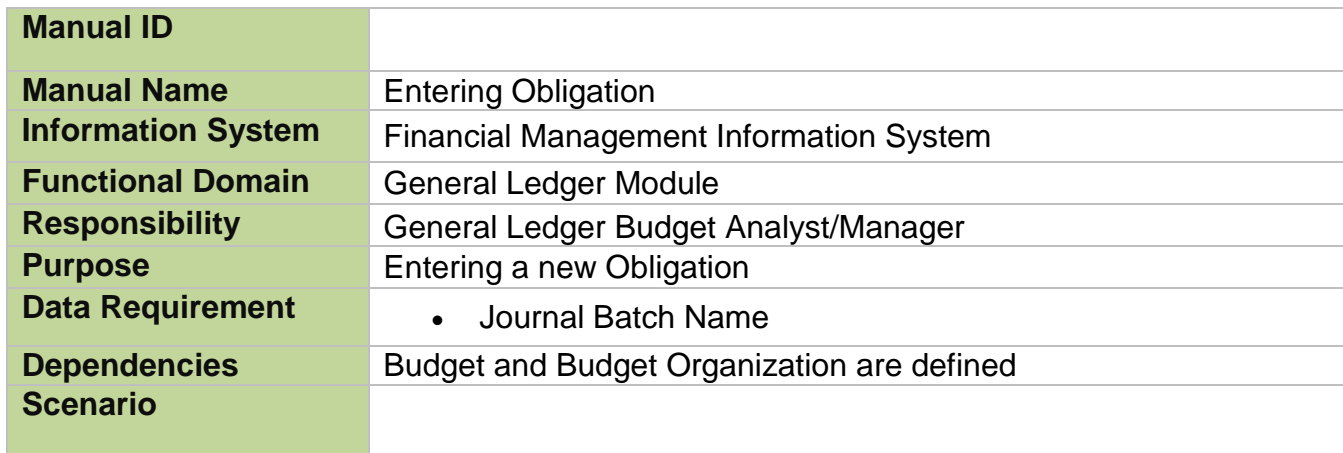

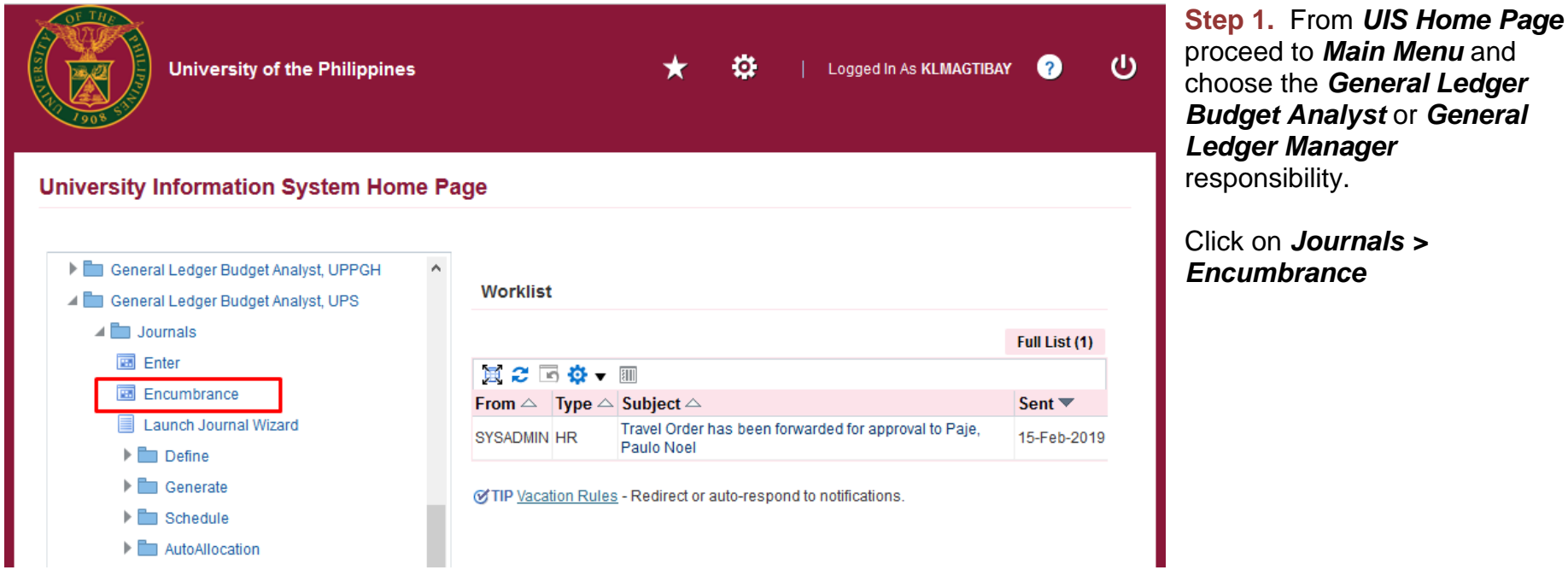

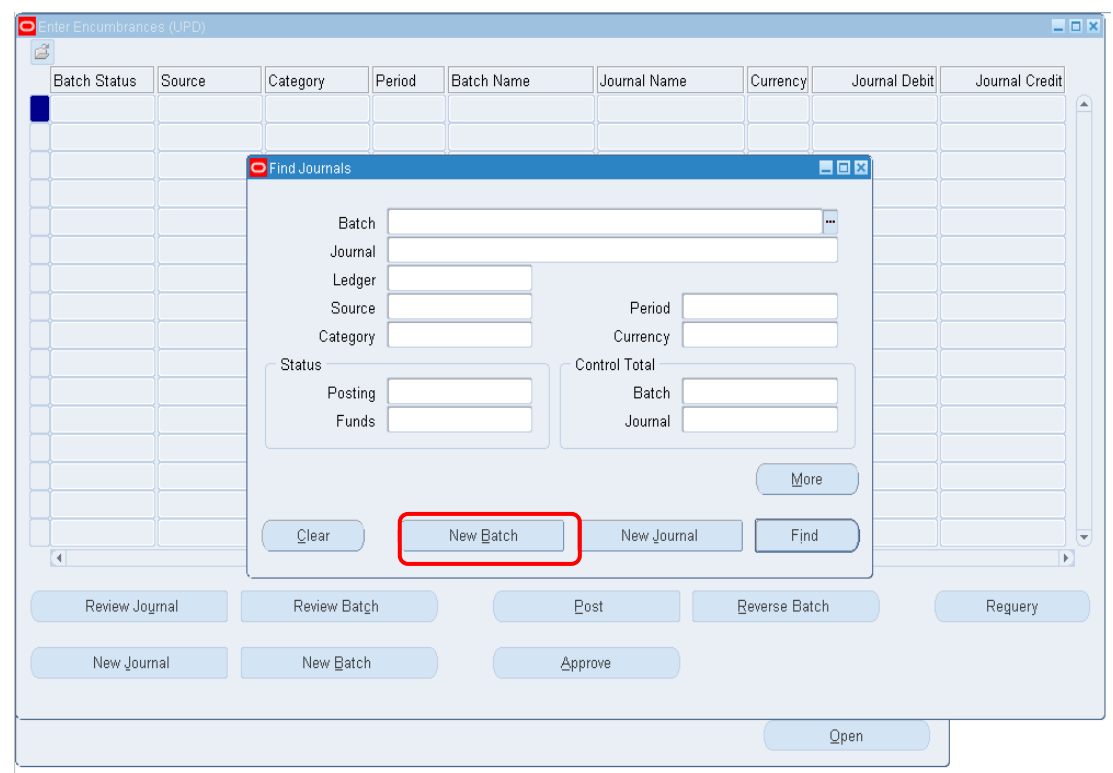

#### **Step 2.** The *Find Journals* window will open. Then click the *New Batch* button.

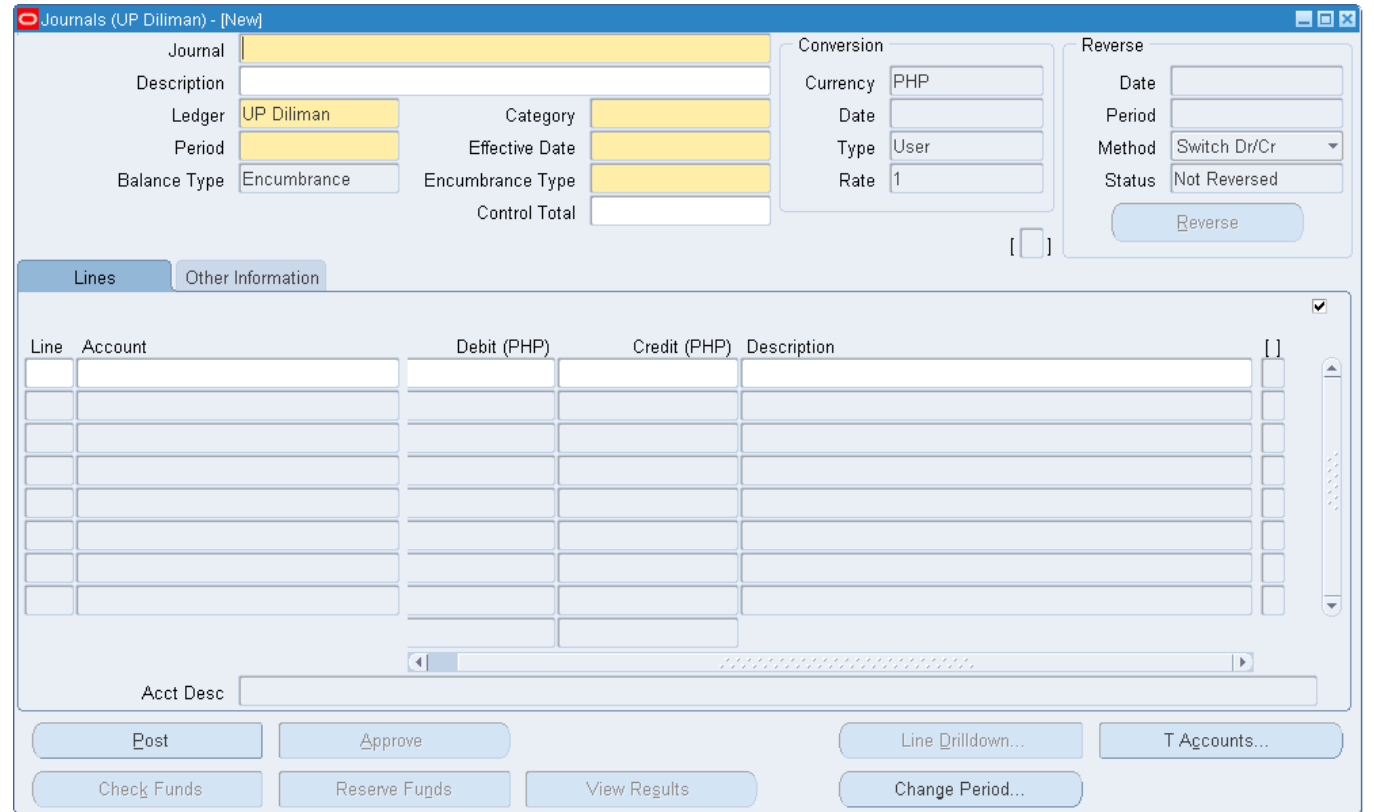

**Step 3.** Enter the *Journal* Name, *Ledger*, *Category*, *EffectiveDate*, and *EncumbranceType* of the journal. The Encumberance Type to be selected for obligation is *Budget*.

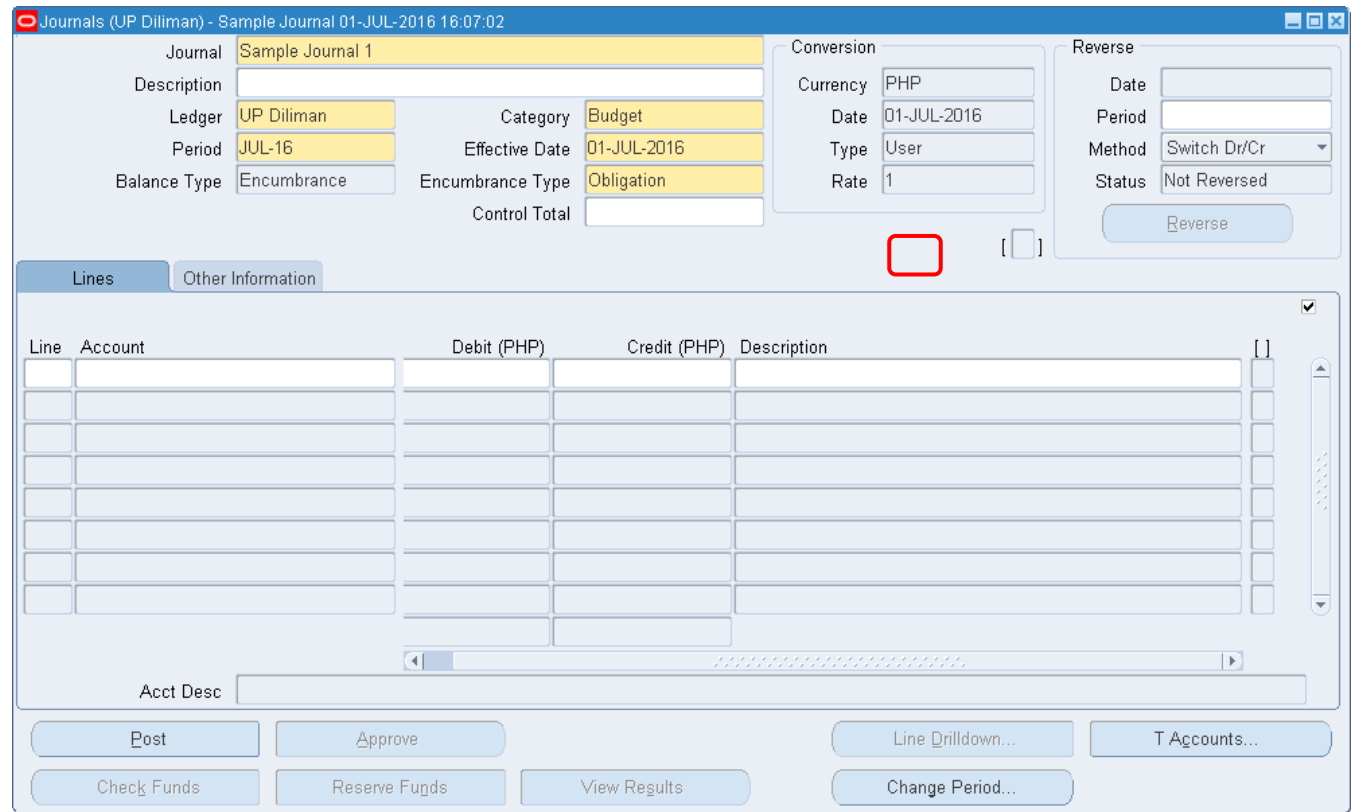

**Step 4.** After filling out the details stated on Step 5, click on the small box below the Conversion fields as shown in in Fig.06. A window prompting **Supplier**input will then popup.

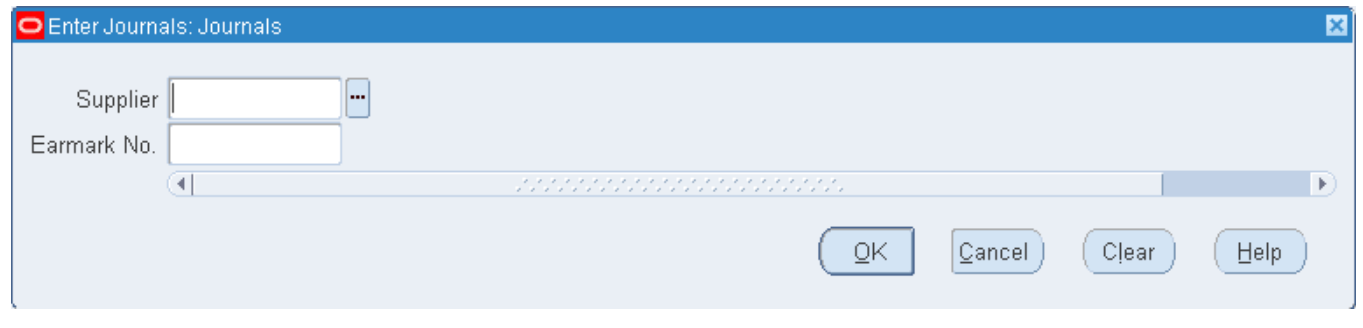

**Step 5.** On the *Supplier* Tab, click on the *ellipses(…)*and select the appropriate DV supplier , then click **OK**.This step is important in matching DVs with Obligations and with the generation of certain reports such as FAR-03.

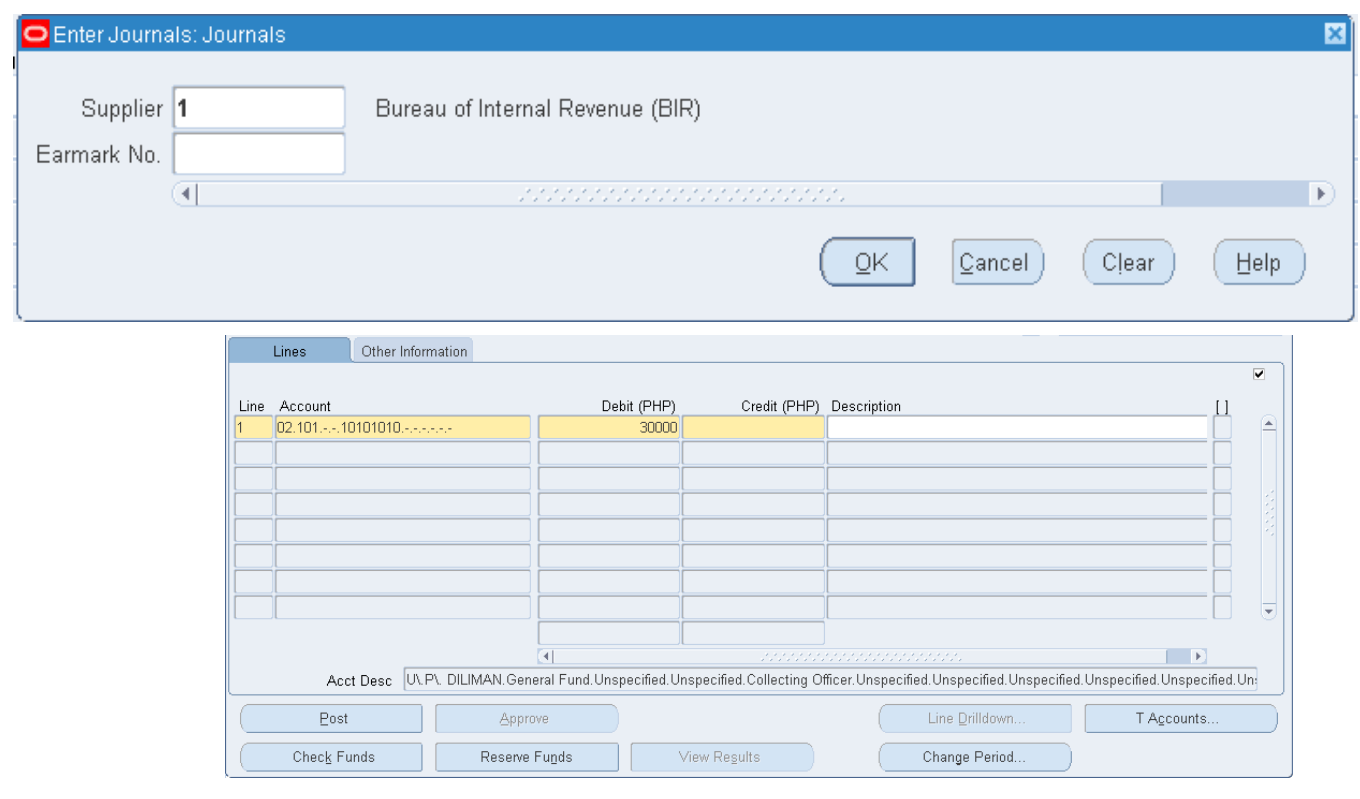

**Step 6.** On the *Lines* Tab, select the *Account* combination and enter the *Debit* amount.

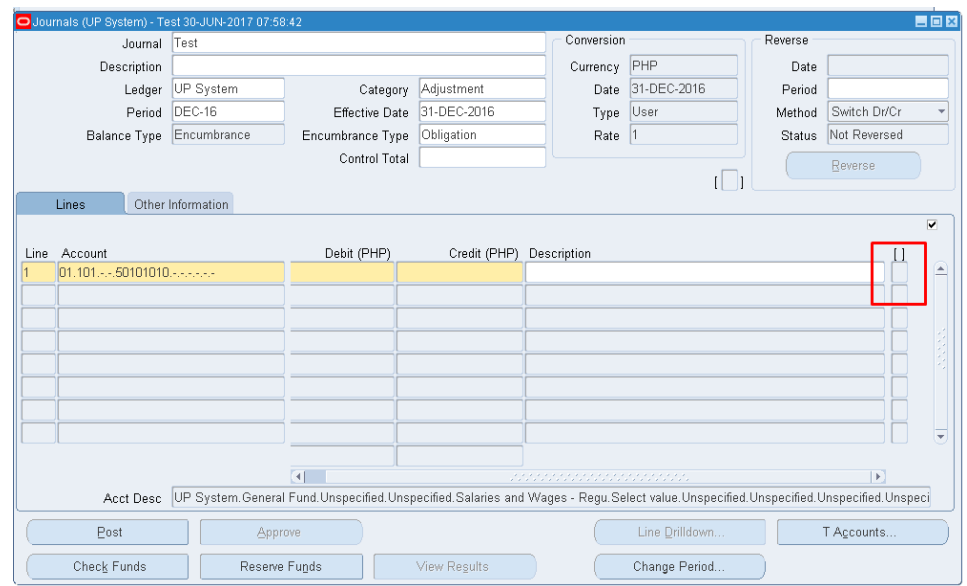

Do not forget to click the square brackets and the end of each line to fill the appropriation type. If you do not enter this, the default appropriation would be CURRENT.

 $\Box$ Appropriation Type Information  $\overline{4}$  $\overline{\phantom{a}}$  $QK$  $\left(\begin{array}{ccc} \text{Clear} \end{array}\right)$   $\left(\begin{array}{ccc} \text{Help} \end{array}\right)$  $Cancel$  $\overline{\mathcal{F}}$ स्रो **Appropriation Type**  $Find$ XXUP\_GL\_APPTYPE Description **CURR** CURRENT YEAR APPROPRIATION PREV PREVIOUS YEAR APPROPRIATION SUPP SUPPLEMENTAL  $[$  Eind  $QK$  $|\mathsf{C}$ ancel  $)$ 

Select the appropriation type from the list of values and click OK.

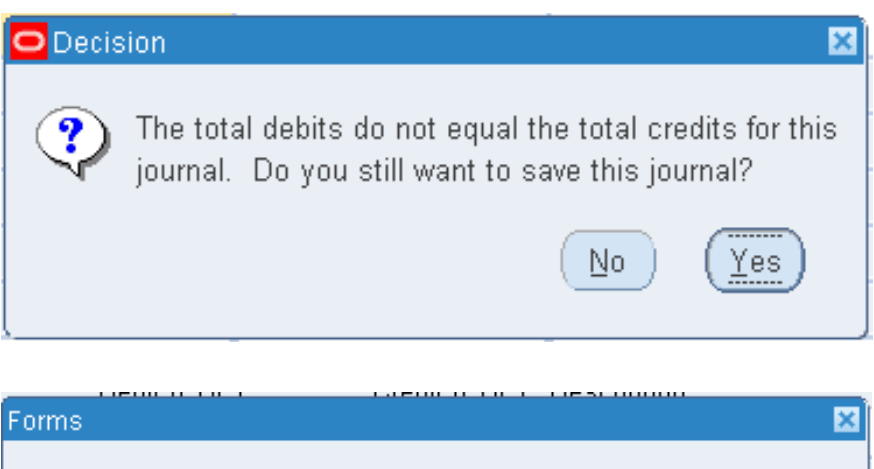

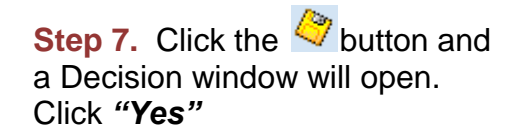

After clicking *"Yes*" button, *Forms* window will open. Click *"OK*

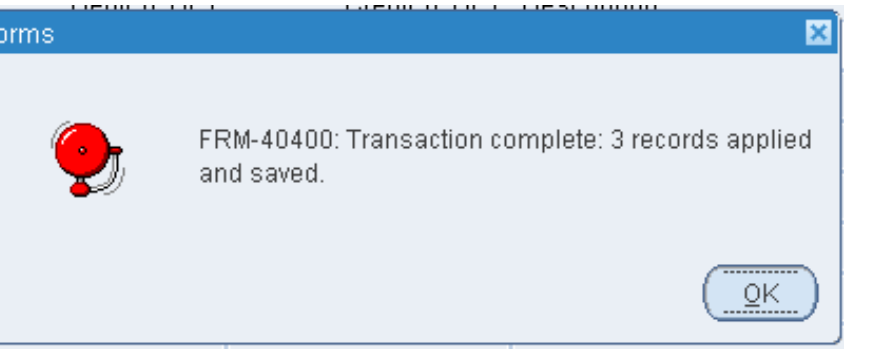

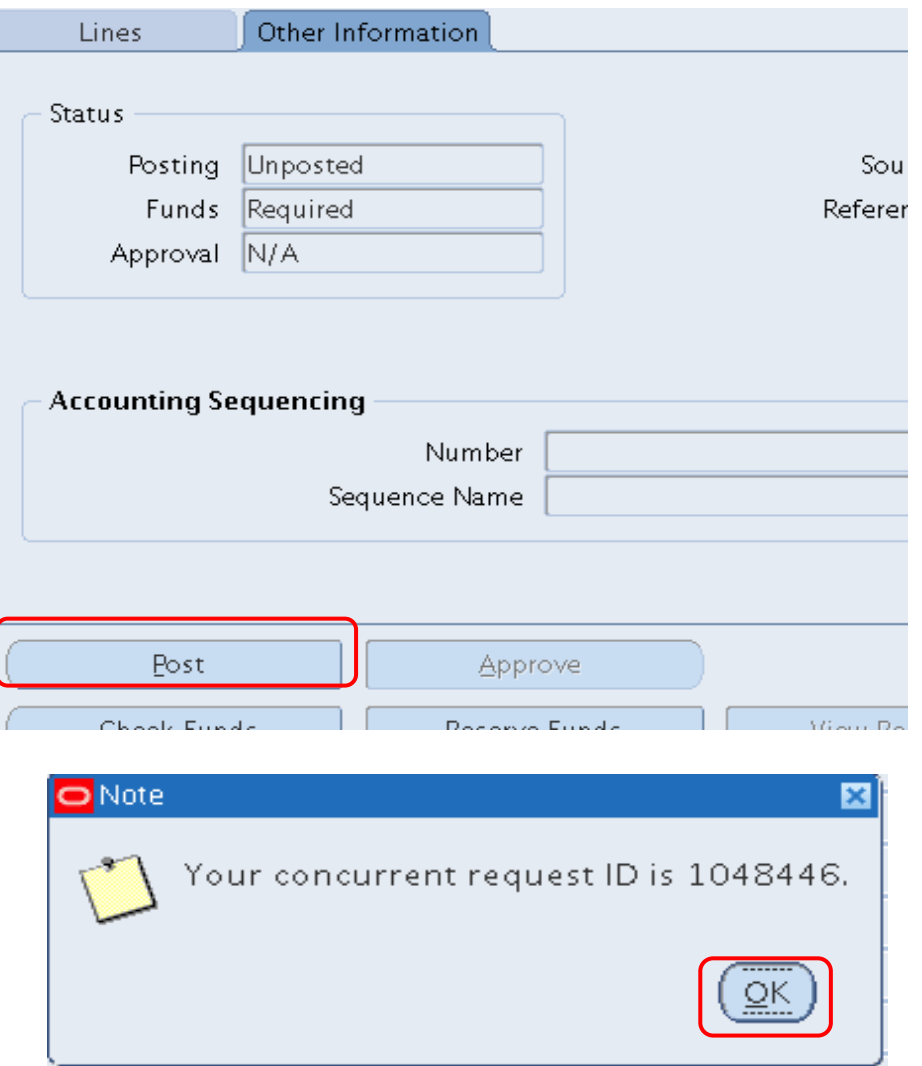

**Step 8.** Click the *"Post"* button at the lower left of the *Journals* window.

*Note* window will open after clicking the *"Post"* button. Click *"OK"*. Upon posting, amount is obligated

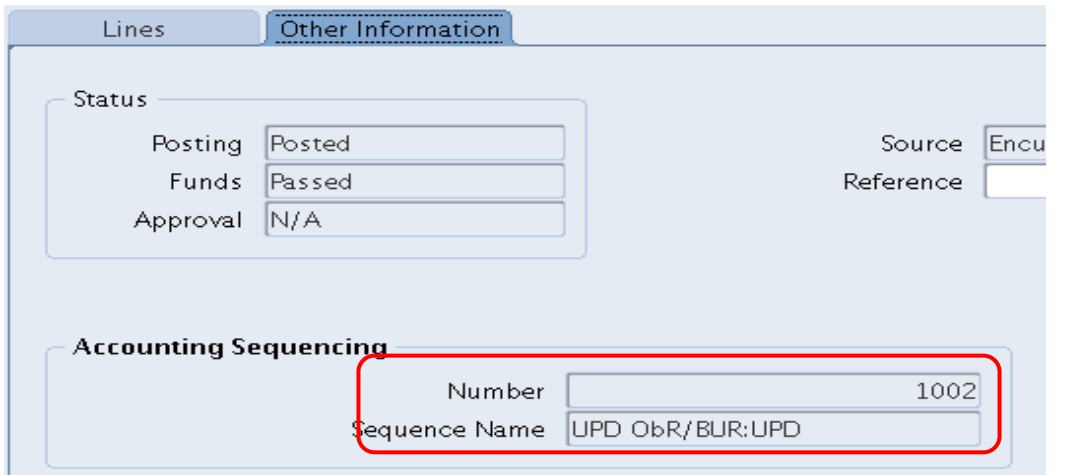

**Step 9.** On *Journals* window, click on *"Other information"* tab to see the Obligation Number (*ObR)* in *Accounting Sequence*.

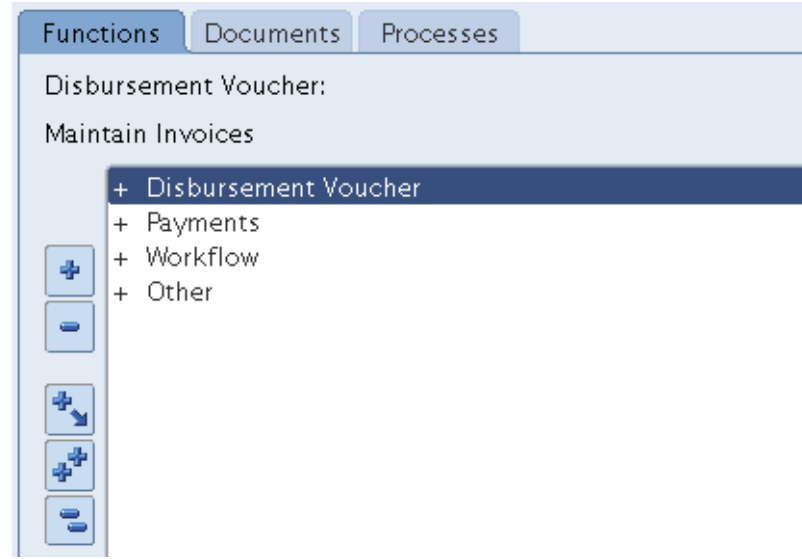

**Step 10.** Using *Payables Budget Officer* as responsibility, click on *Disbursement Voucher*.

.

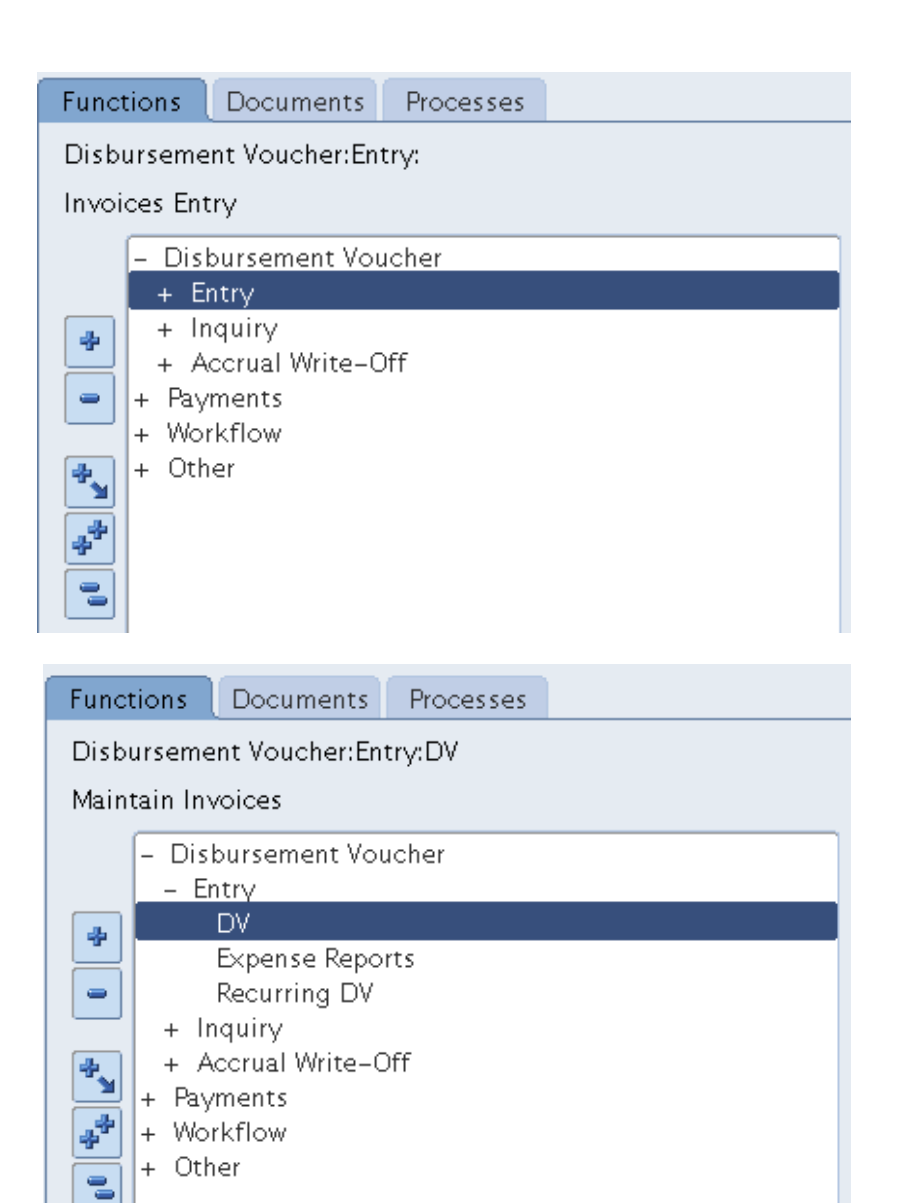

#### **Step 11.** Click *Entry.*

**Step 12.** Click *DV.*

.

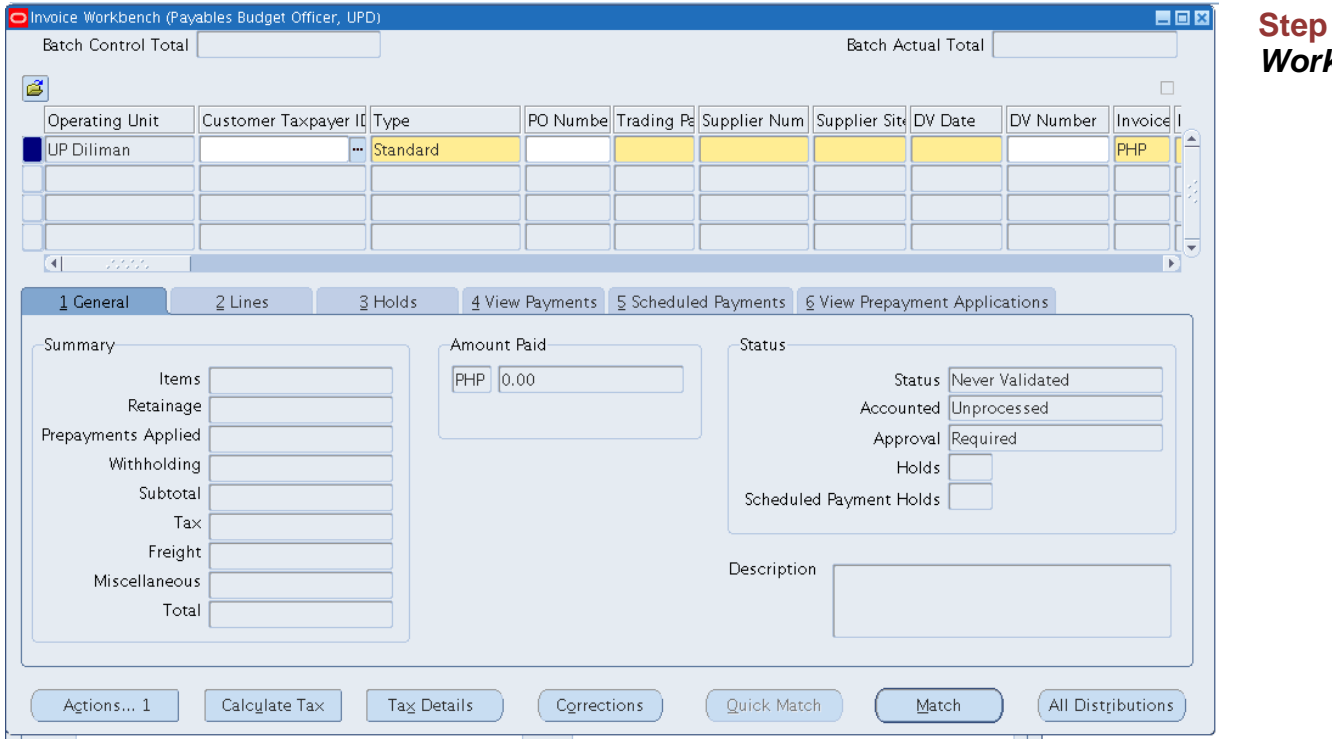

13. The *Invoice* **kbench** will open

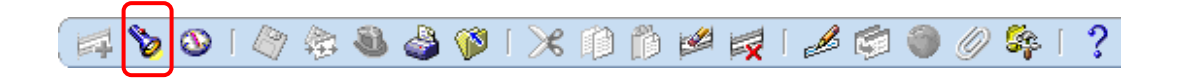

**Step 14.** Click the button

.

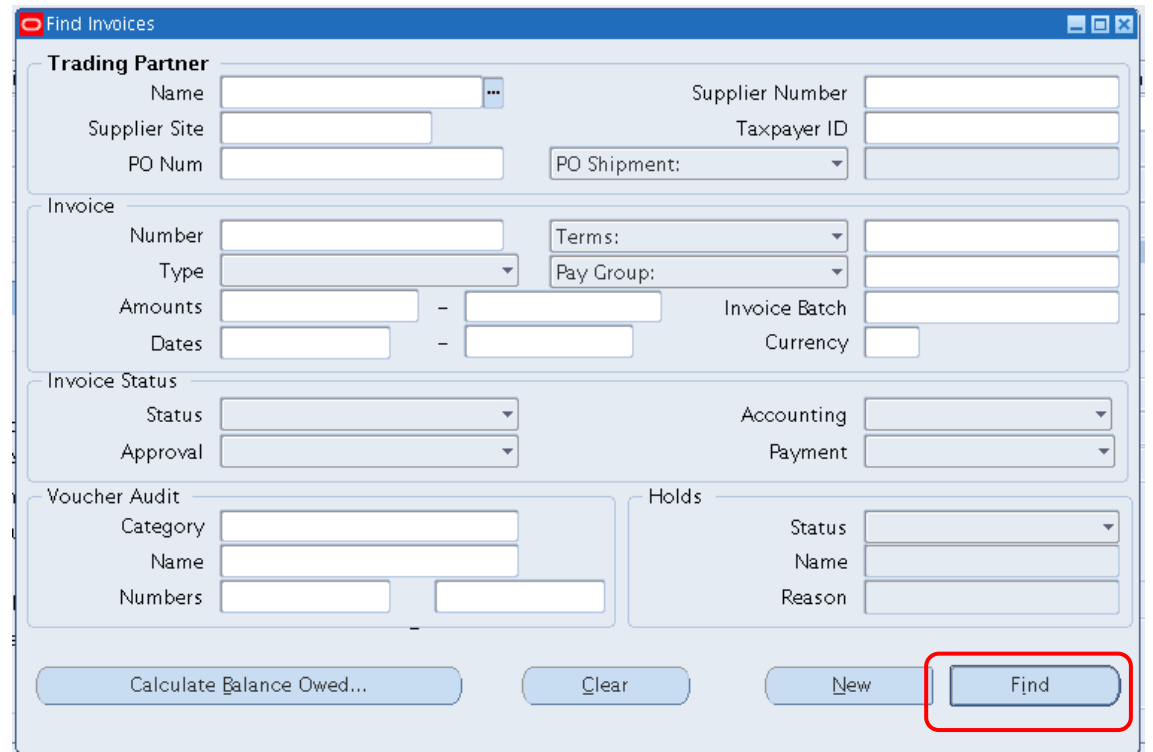

#### **Step 15.** The *Find Invoices* window will open. Fill the applicable field and click the Find button to find the DV

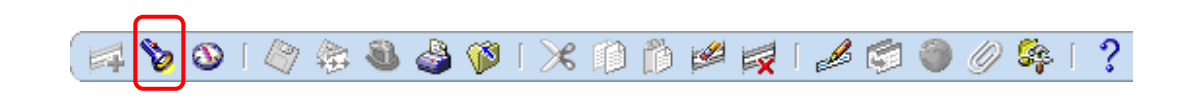

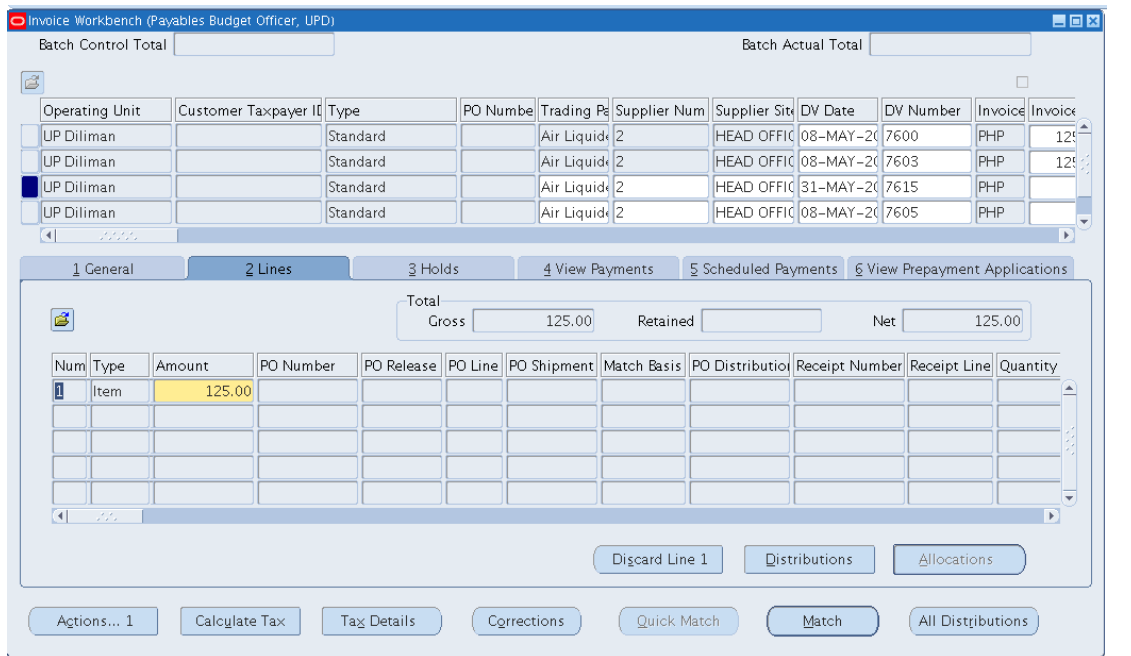

**Step 16.** If the DV exists, it will appear on the Invoice Workbench window. Then Click the Lines tab

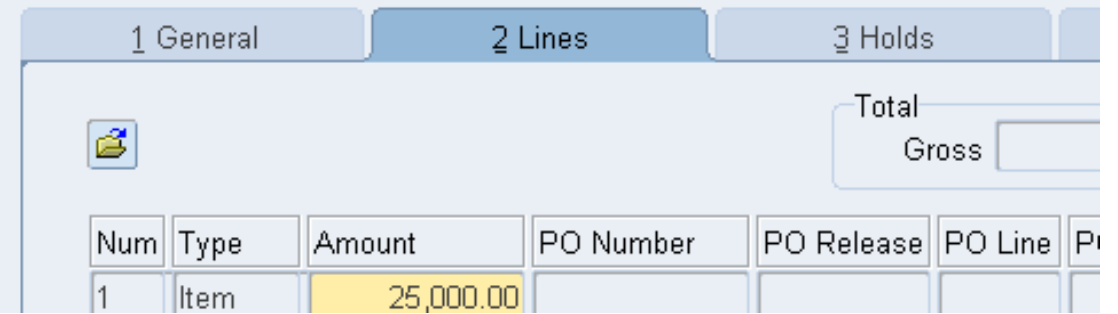

**Step 17.** Click the folder button under from the Lines tab

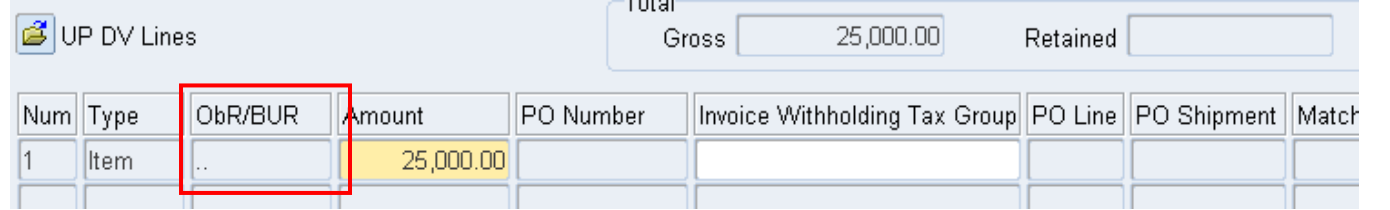

#### **Step 18.** Select *UP DV Lines* to rearrange the columns. Click the *ObR/BUR* field.

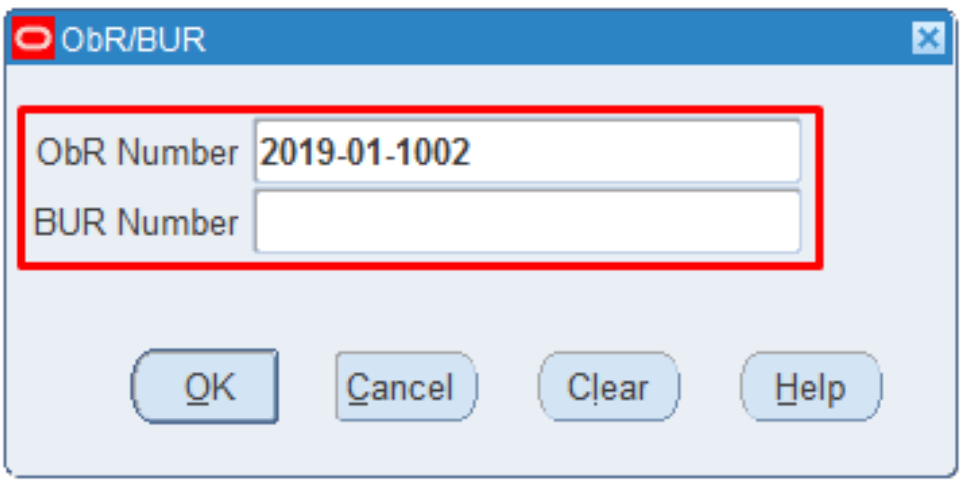

**Step 19.** A window asking for the ObR/BUR number will appear. Using the ObR number generated from the *Encumbrance form, enter value* in the format **YYYY-MM-OBRNUMBER**. (e.g. 2019-01-1002)

**Step 20. Click the "OK" button** 

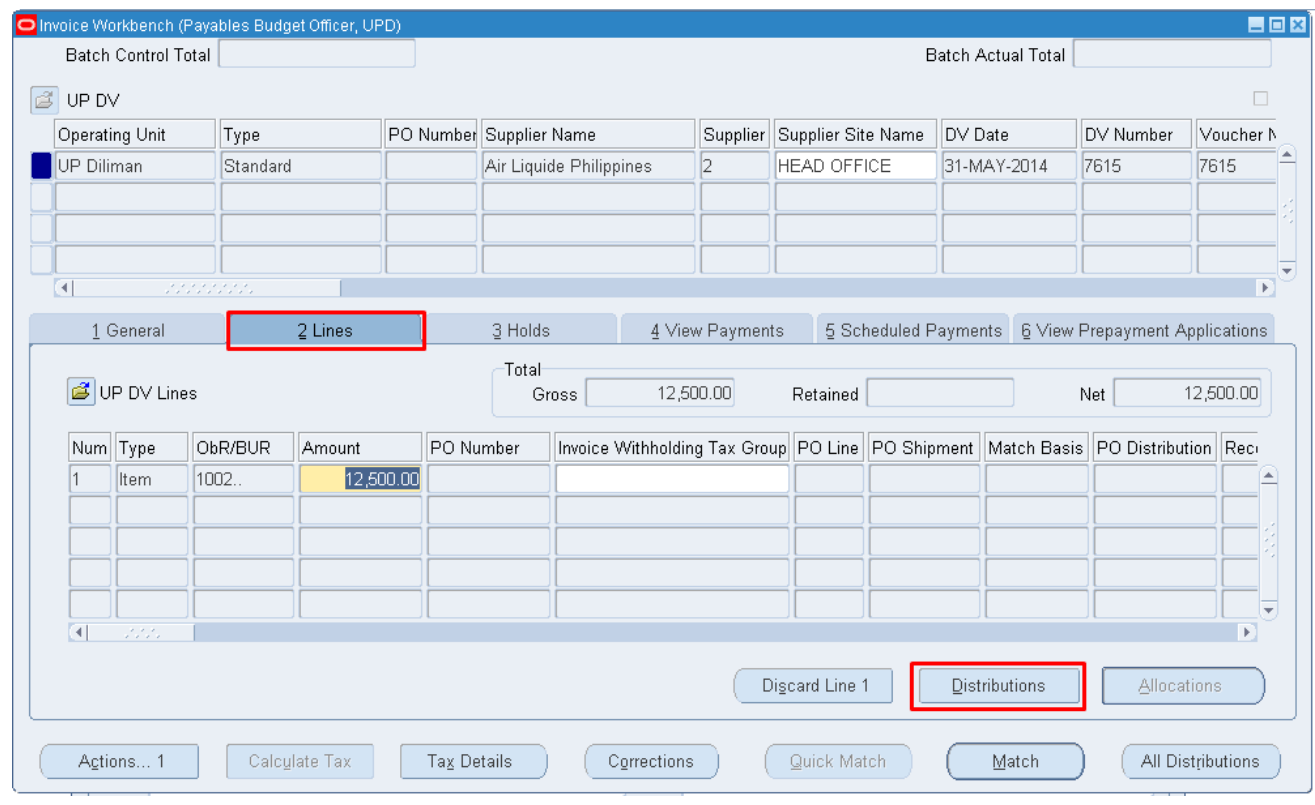

**Step 21.** Click on the **Distribution** button if the details of the DV is correctly entered or needs to be updated/changed.

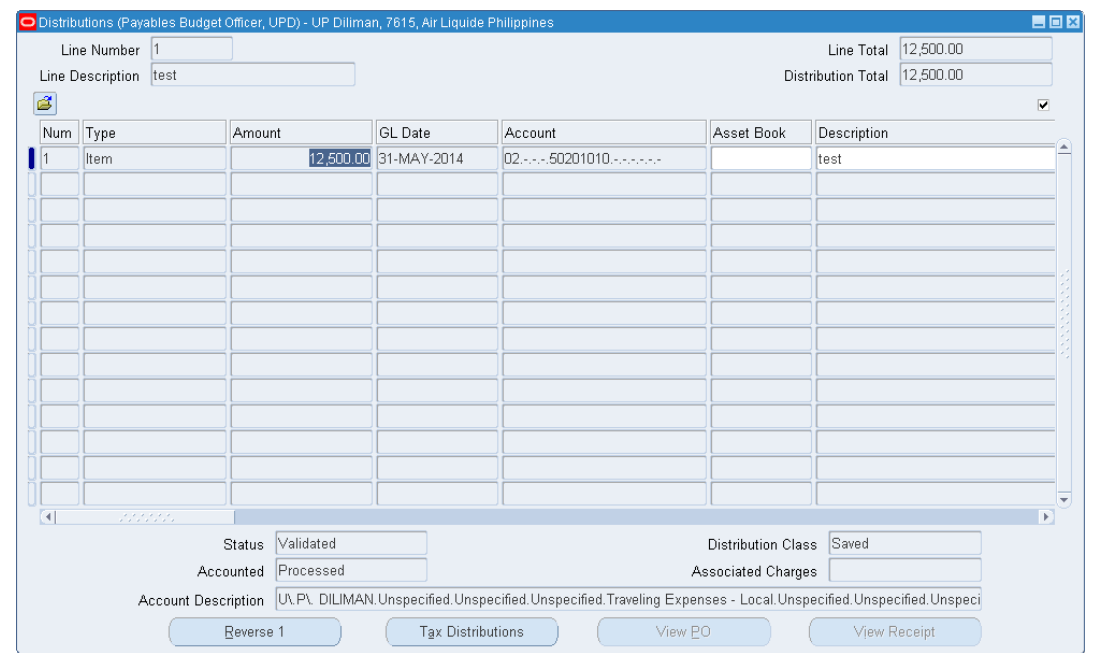

*Distributions* window will open, and update the necessary changes.

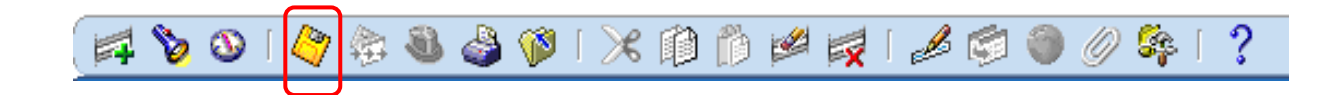

**Step 22.** Then click the *Save* button to save the changes

**Step 23.** You can finally approve the DV.

## *Result Information:*

### *Expected Results*

- Encumbrance journal is created and posted.
- ObR/BuR number is generated and attached to the DV
- DV journal is created and posted.